## **Como consultar relatório de hodômetro no maxMotorista?**

## Produto: maxMotorista

## Importante!

Possuir maxMotorista versão 2.0 ou superior.

**1 -** Acessar a **área administrativa** do maxMotorista.

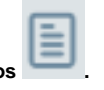

- **2 -** Clique no menu superior direito no botão de **Relatórios .**
- **3 -** Clique na opção **Hodômetro**.

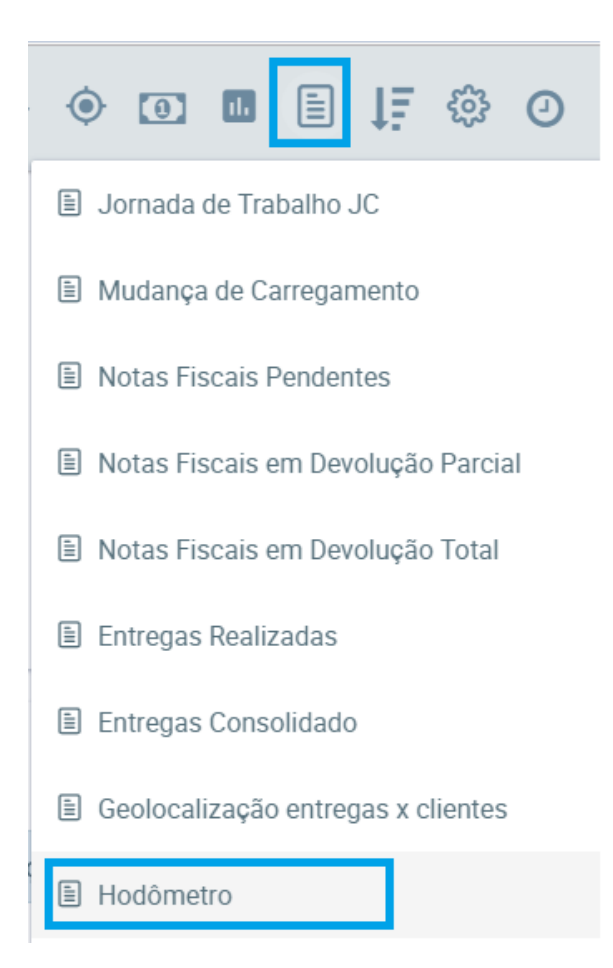

**4 -** Preencha os filtros conforme desejado e clique no botão **Gerar PDF**.

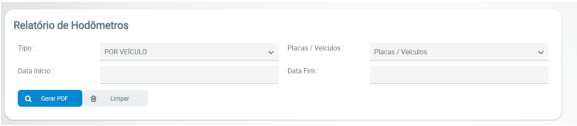

O sistema gerará o relatório de acordo com os filtros informados.

## Artigos Relacionados

- [Como habilitar a função de](https://basedeconhecimento.maximatech.com.br/pages/viewpage.action?pageId=66027534)  [reentrega no aplicativo](https://basedeconhecimento.maximatech.com.br/pages/viewpage.action?pageId=66027534)  [maxMotorista?](https://basedeconhecimento.maximatech.com.br/pages/viewpage.action?pageId=66027534)
- [Status de Entrega](https://basedeconhecimento.maximatech.com.br/display/BMX/Status+de+Entrega) **Instruções para integração**
- **[Zenvia](https://basedeconhecimento.maximatech.com.br/pages/viewpage.action?pageId=62783577)**
- [Como exportar o banco de](https://basedeconhecimento.maximatech.com.br/pages/viewpage.action?pageId=4653945)  [dados do maxMotorista para](https://basedeconhecimento.maximatech.com.br/pages/viewpage.action?pageId=4653945)  [enviá-lo por e-mail?](https://basedeconhecimento.maximatech.com.br/pages/viewpage.action?pageId=4653945)
- [Como cadastrar usuário no](https://basedeconhecimento.maximatech.com.br/pages/viewpage.action?pageId=4653711)  [maxMotorista?](https://basedeconhecimento.maximatech.com.br/pages/viewpage.action?pageId=4653711)

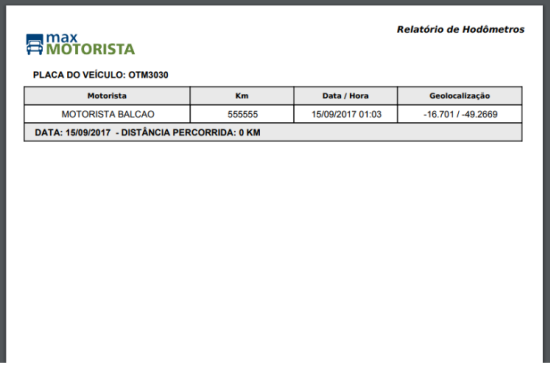